# **Boka och avboka i Rbok**

**Stöd för ledare i Västerhaninge IF** 

**mars-21** 

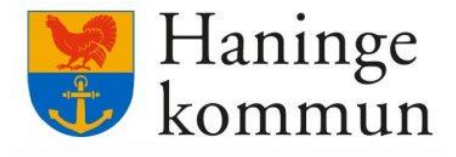

**R** Rbok

*(Framtagen av Katrin Jäverbring för internt bruk i VIF)*

**1)** Gå in på [https://haninge.rbok.se](https://haninge.rbok.se/) på valfri enhet.

Klicka på Logga in (inringat) och logga in med BankID

Välj profil Västerhaninge IF om du ska boka för ditt lag (det går även att boka som privatperson, annan taxa)

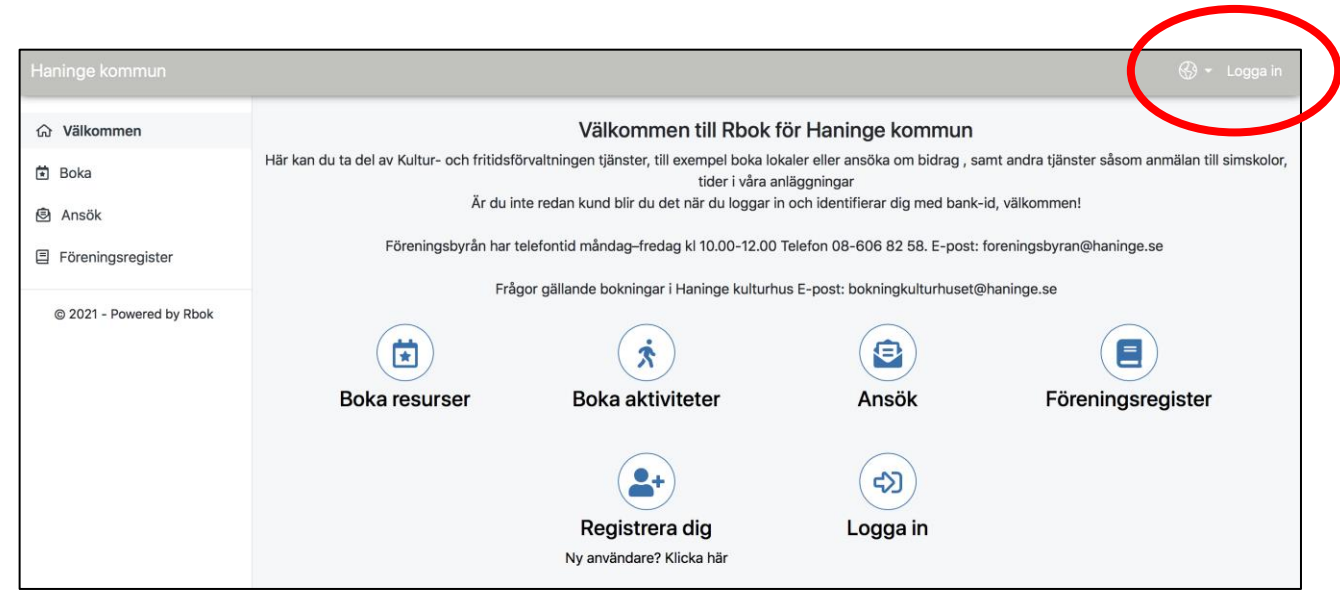

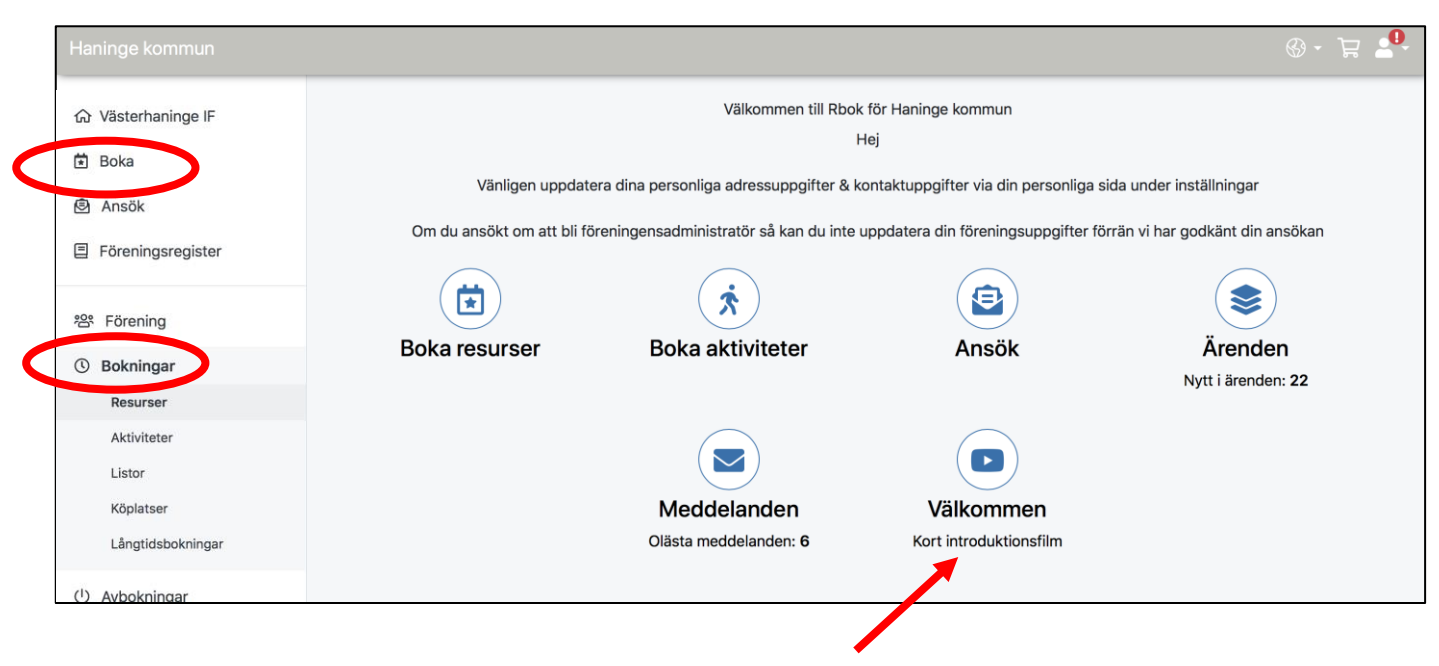

Vid behov, kolla gärna in introduktionsfilmen

#### 2)

OBS! I Rbok kallas både planer och hallar för "Resurser". **Vi bokar alltså resurser**.

För att boka/ansöka en ny tid, klicka *Boka*

För att kontrollera eller avboka befintliga tider, klicka *Bokningar*.

Välj här den vy som passar bäst; sorterat per resurs eller alla bokningar i en lista.

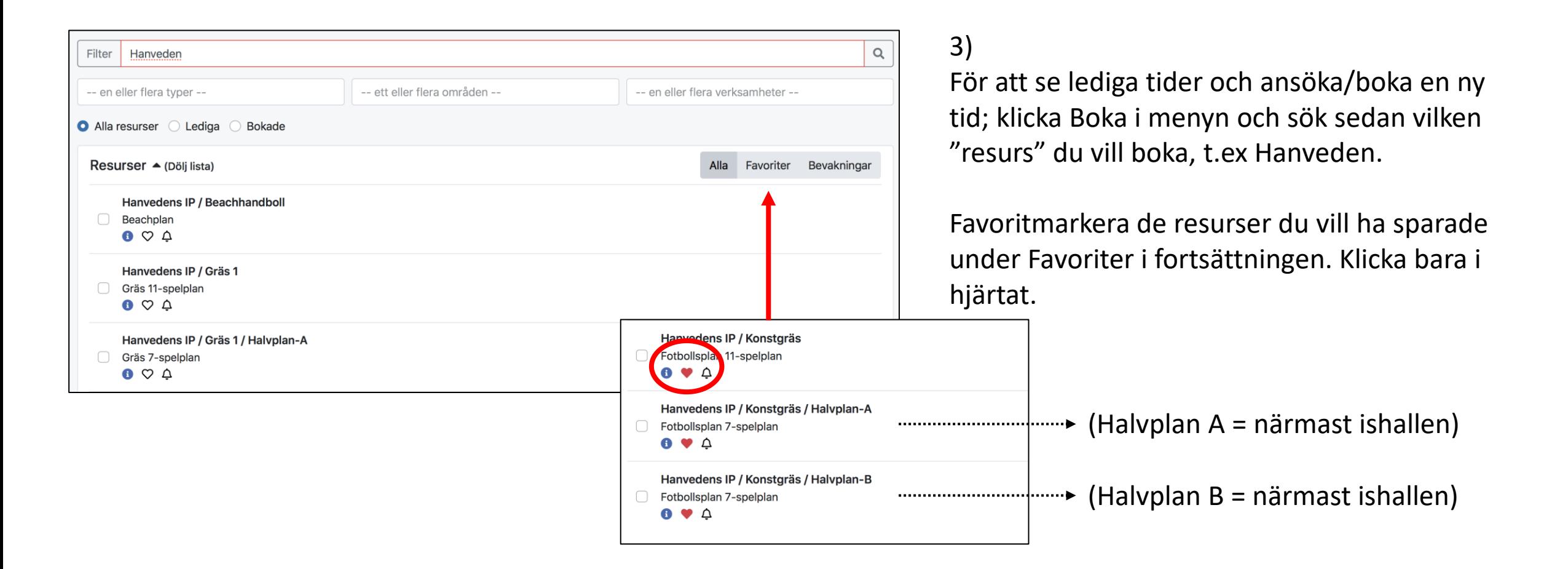

#### 4)

Inne på aktuell resurs, bläddra till datum/period du vill se. Välj vy mellan dag/vecka/månad

Vila med pekaren på en redan bokad tid om du vill se mer information om bokningen.

Beroende på vem som bokat/vilken roll du har så ser bokade tider antingen skuggade ut eller har informationen synlig.

**Vita** tider är bokningsbara. **Gröna** är godkända bokningar för träning/akvititeter **Röda** är bokade för match. **Blå** är ansökta och ännu ej godkända/ är under handläggning.

Klicka där du skulle vilja boka.

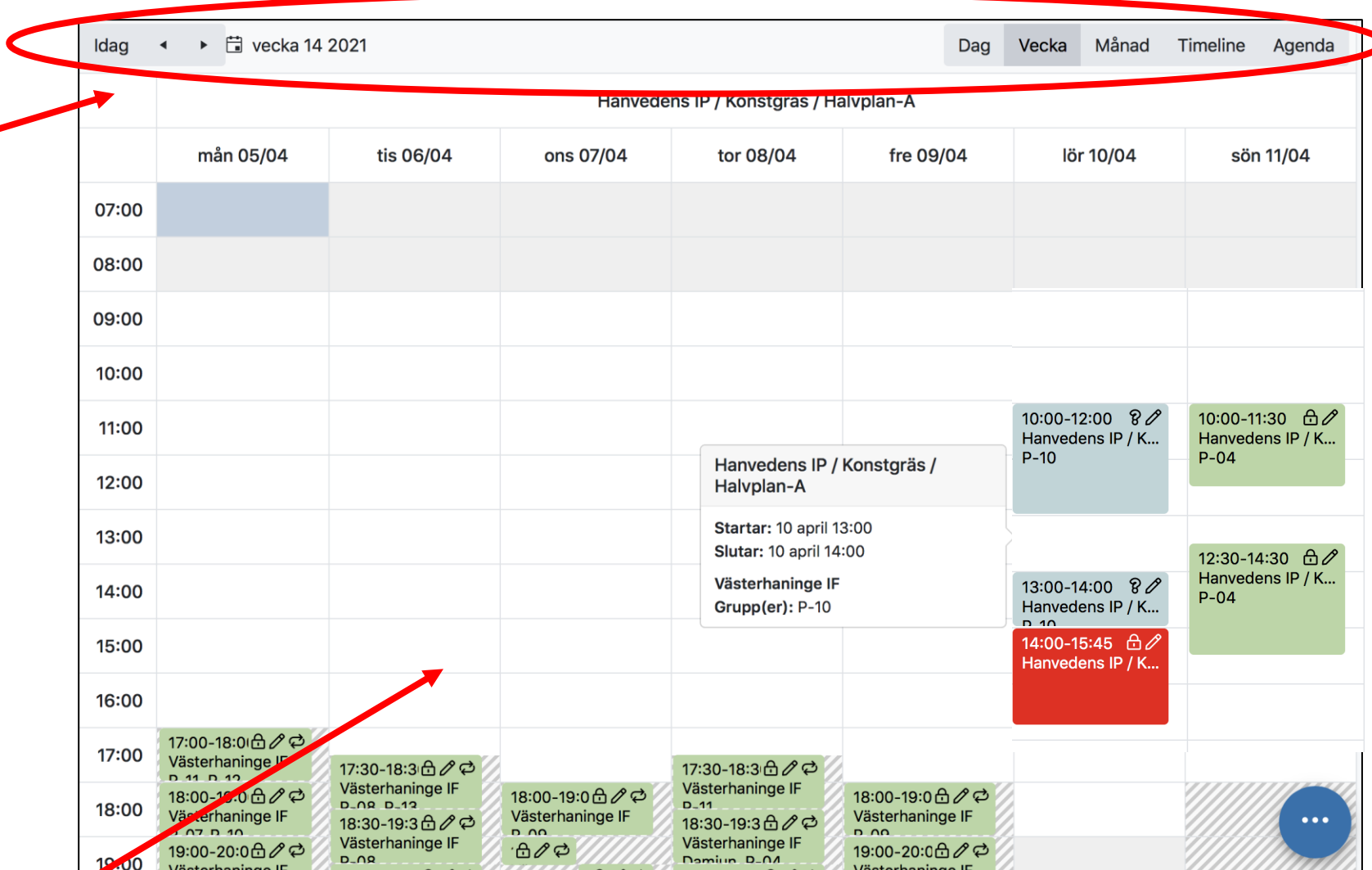

## 5) Välj Enskild

Kontrollera datum och justera tiden

Kontrolla och ev justera Målgrupp: (Ungdom och senior har olika taxor)

Välj Aktivitetstyp som passar bokningen

I fältet Grupper: markera vilket lag du bokar för

I övrigt: Ange om det är någon information som ska följa bokningen. Ex "träningsmatch" (när det tillåts)

Godkänn bokningsvillkor längst ned

Avluta med "Lägg i kundvagn"

OBS! BOKNINGEN ÄR ÄNNU INTE SLUTFÖRD…

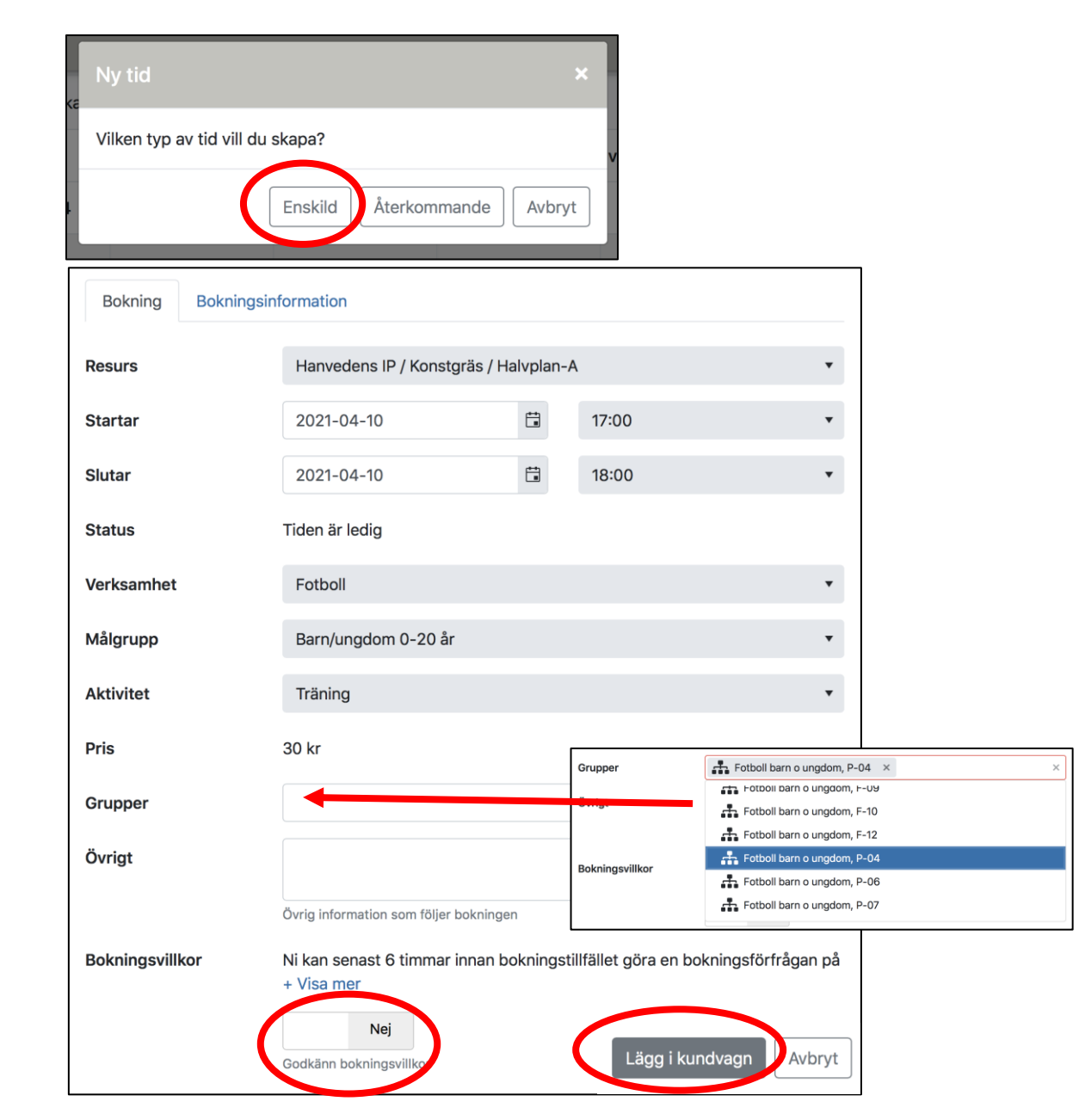

6)

Din bokning ligger nu i din "Kundvagn" som du hittar längst uppe till höger i Rbok

Klicka på kundvagnen och kontrollera din bokning innan den skickas.

(Om du vill radera den, klicka på papperskorgen bredvid kostnaden)

Om den ska skickas iväg, klicka nu **Slutför!**

**Bokningen går nu iväg för godkännande. Du kan följa status under "Meddelanden" som du hittar genom att klicka på profilfiguren uppe till höger bredvid kundvagnen.**

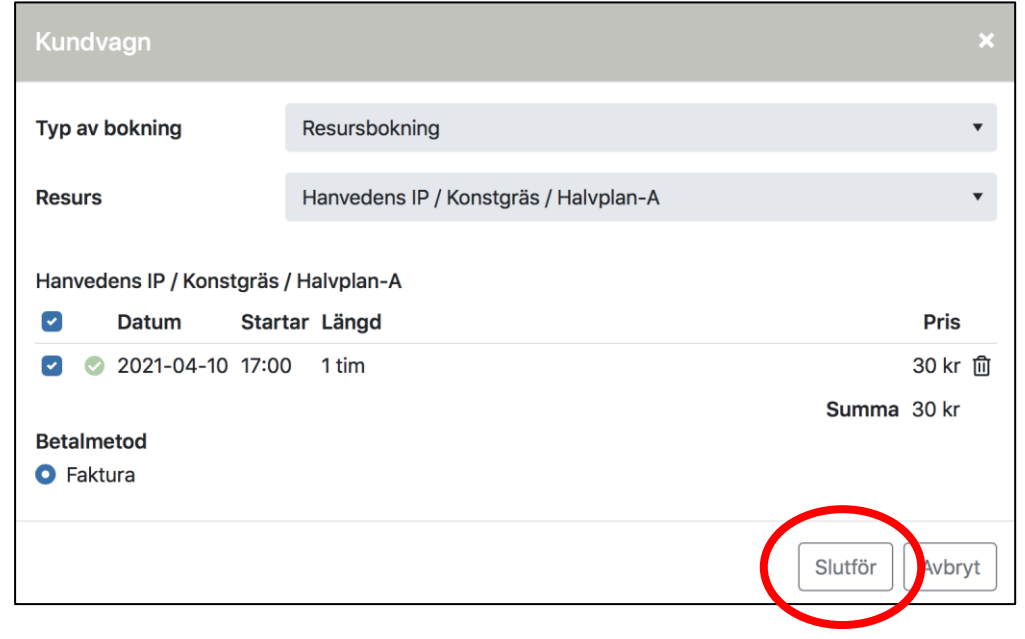

### 7) För att **AVBOKA**:

I en kalendervy; dubbelklicka på aktuell redan bokad tid.

Eller:

Under Bokningar klicka på *Listor* och klicka på Pennas/redigera på aktuell tid.

Båda alternativen ovan leder till bild 2.

För att AVBOKA, välj "Endast denna tid" (med väldigt få undantag….?)

Status och bekräftelser kan följas under era Meddelanden

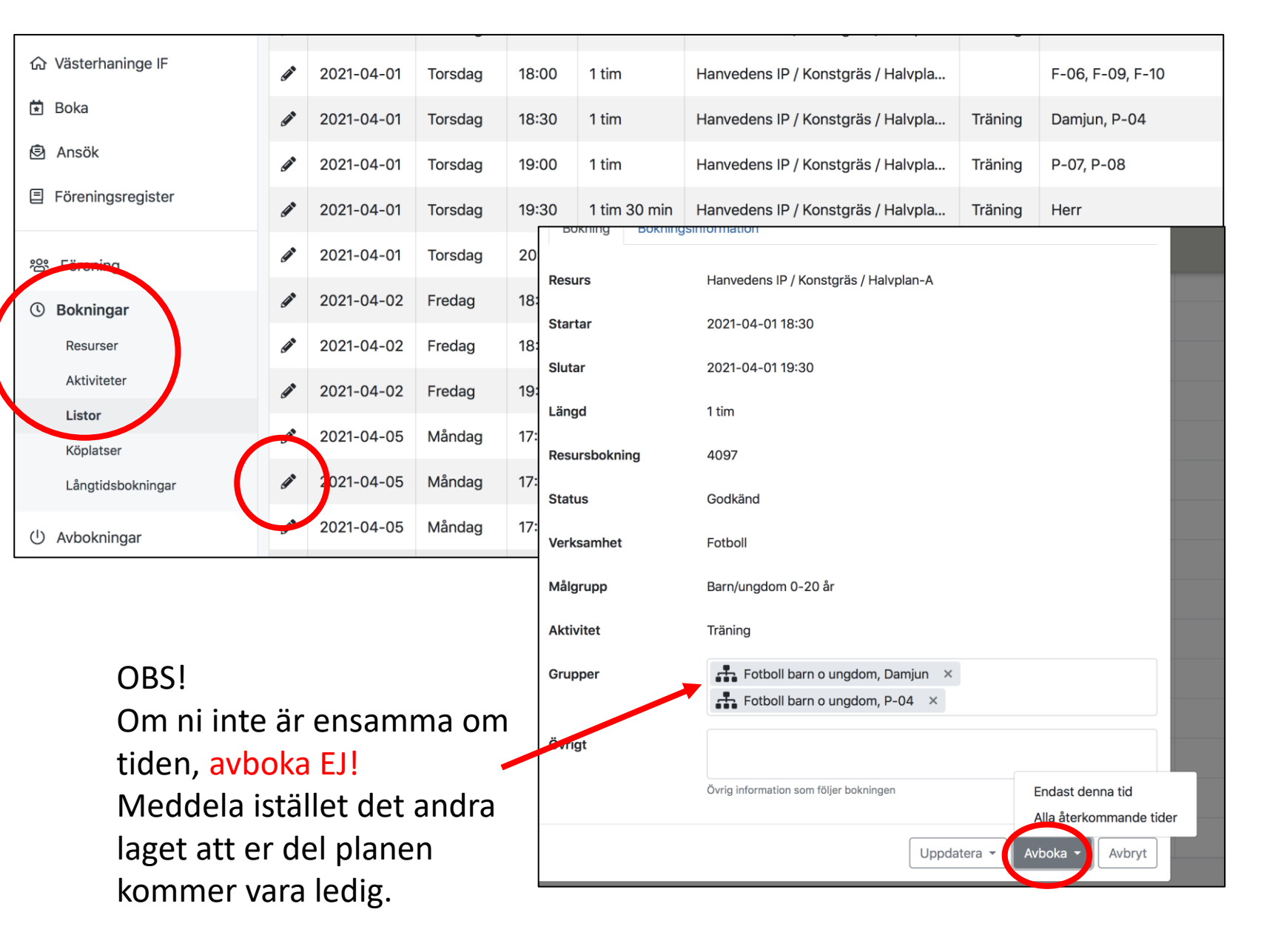